# いしかわECOアプリ

### エコチケットの参加方法 1/2

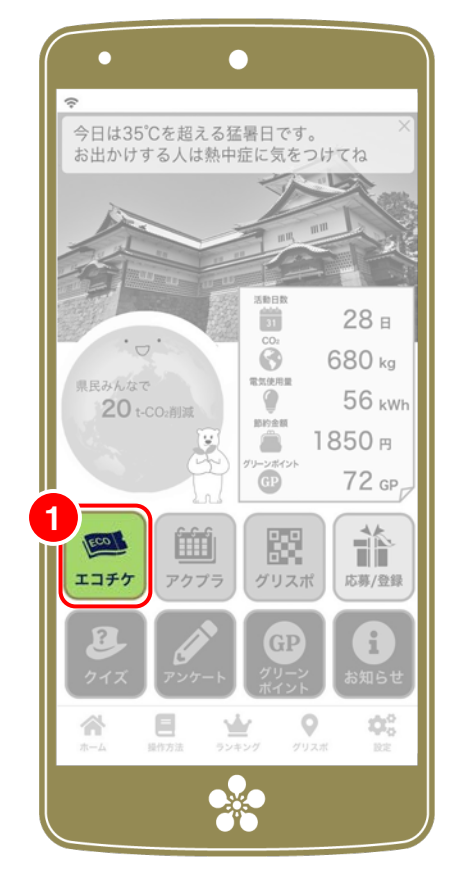

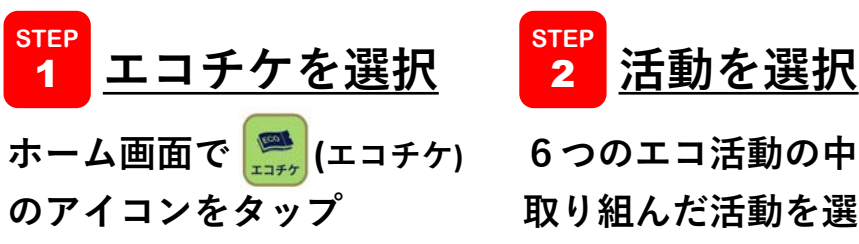

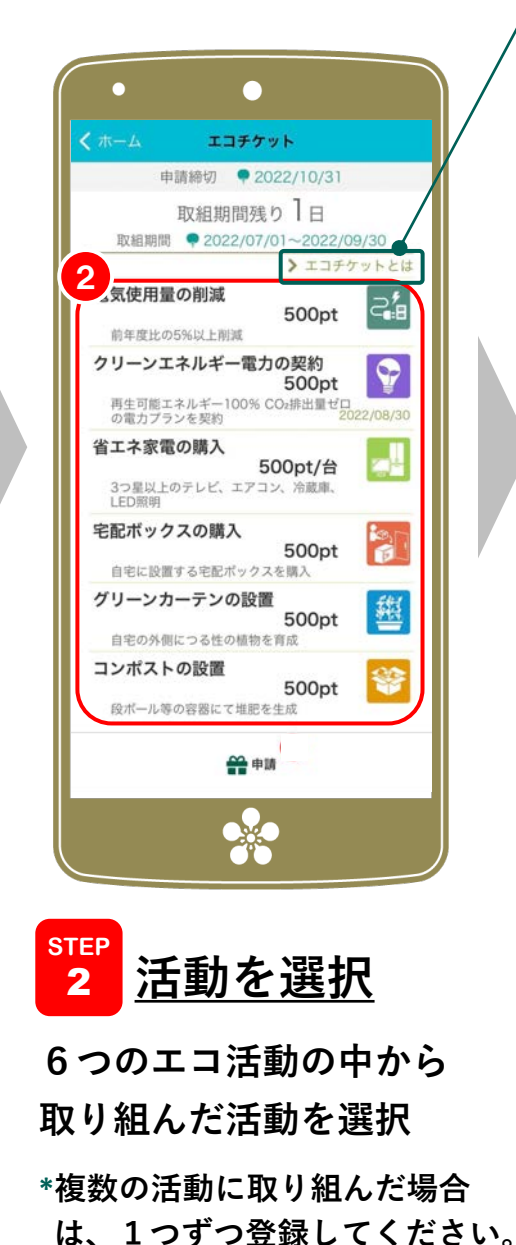

#### **エコチケット事業について詳しく知りたい場合は、 ここをタップ(専⽤サイトへ移動します。)**

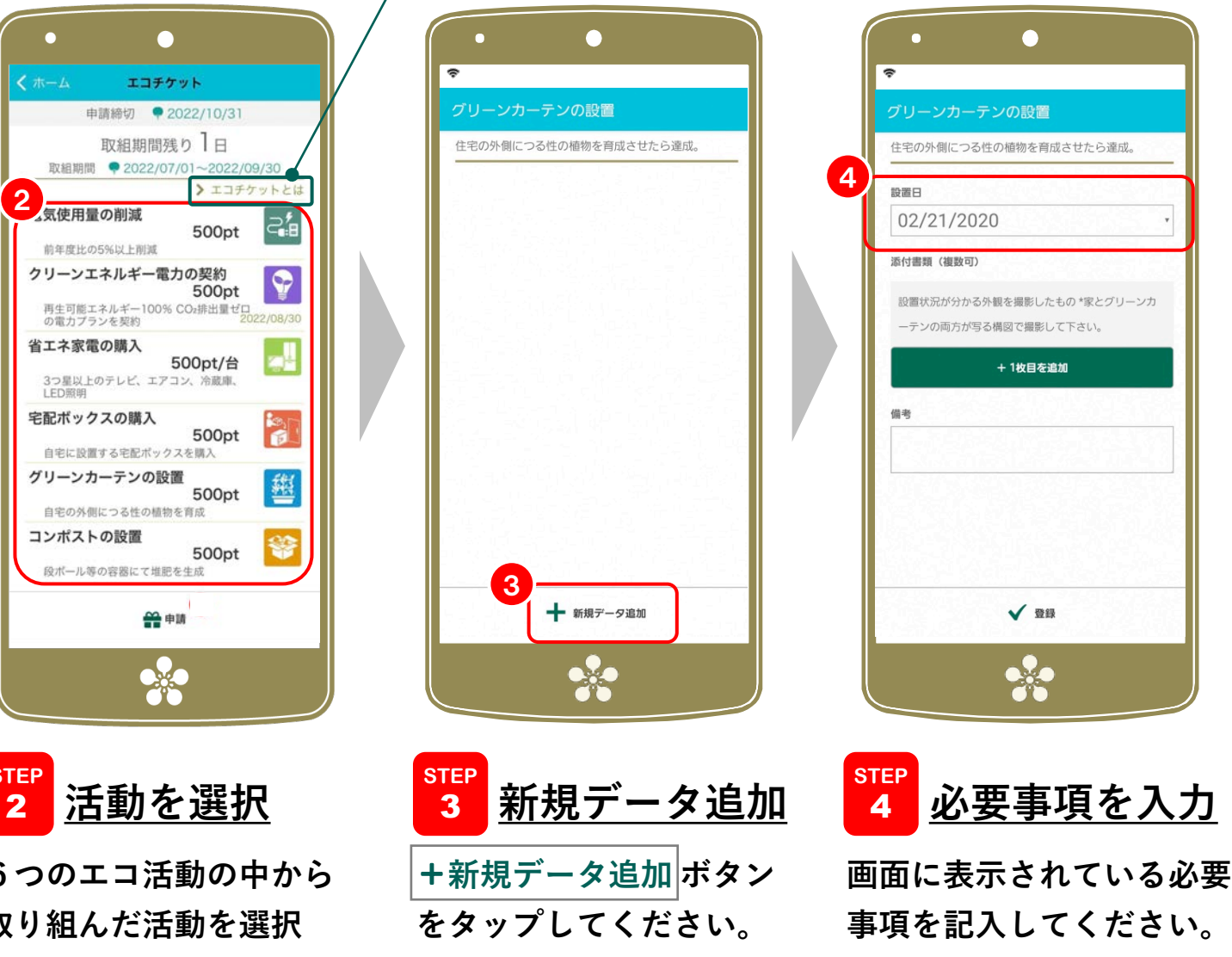

## いしかわECOアプリ

## エコチケットの参加方法 2/2

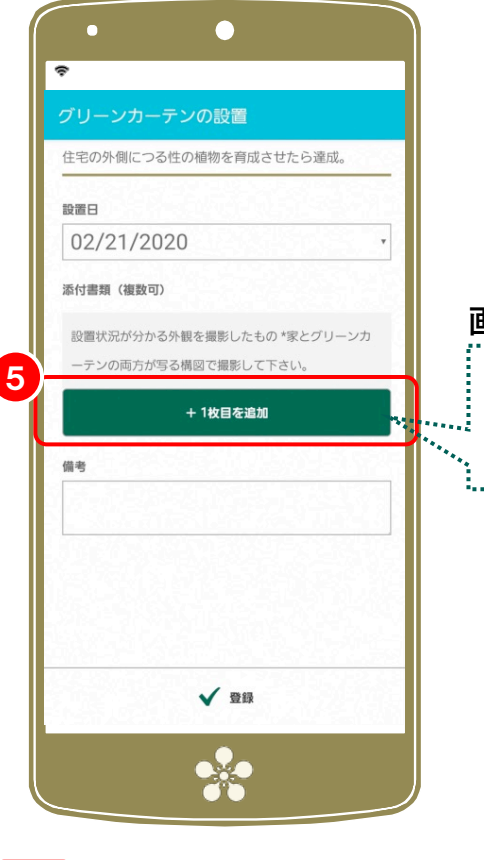

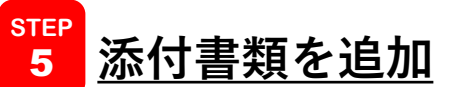

**ボタンをタップし、提出が必要 な書類を撮影してください。 \*あらかじめ撮影しておいた画像を**

**選択することも可能です。**

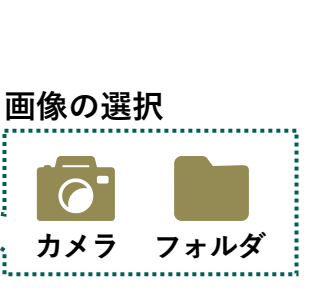

**○添付書類の追加について**

- **・活動内容を⼊⼒する際に、 その場で必要書類を撮影する 場合は『カメラ』を選択**
- **・事前に撮影しておいた画像を 使⽤する場合は『フォルダ』 を選択してください。**
- **注:お使いのスマートフォンの機種 によって、表⽰されるアイコン やその名称が異なります。**

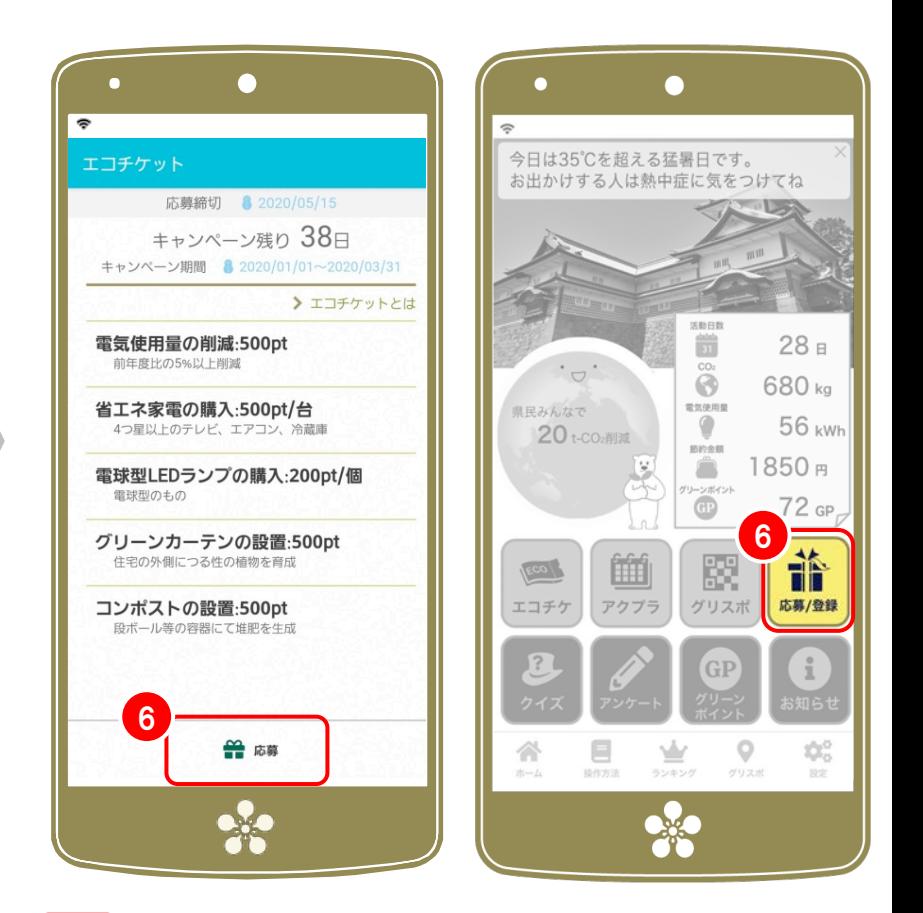

#### **エコチケットの申請** 6 **STEP**

**画⾯の下に表⽰されている応募ボタン、または、 ホーム画⾯の (応募)アイコンから「エコチケッ トの申請」を選択し、申請者情報を⼊⼒してくだ iさい。\*最後に** ✔**応募 をタップして終了です。**